# **G.T.I.C.** Gerencia de Tecnologías de la Información y Comunicación

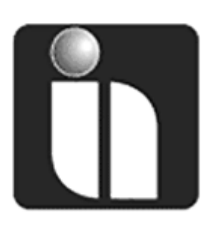

# *MANUAL DE USUARIO*

# **FACILITO LIBRO DE COMPRAS Y VENTAS** (FORM – 290 – LCV IVA) Para contribuyentes alcanzados por el D.S. 4206 **Prerrequisitos** Instalado Núcleo del FACILITO Instalado el Módulo FORM-2605-LCV IVA **Para sistemas operativos de 64 bits** En componentes de Windows: Tener activado el Framework 3.5

**Autor:** FRC **Fecha:** 03/07/2020

**Versión:** 1.0

## **Revisiones**

#### **Registro de Cambios**

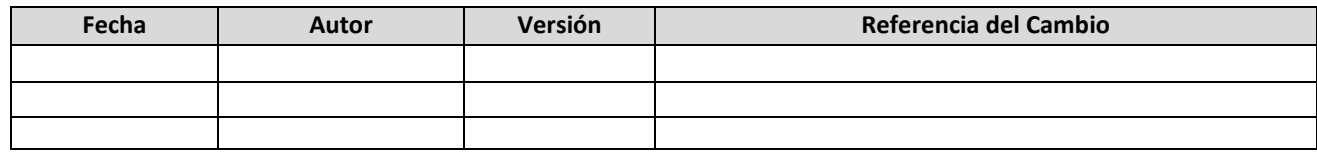

#### **Revisores**

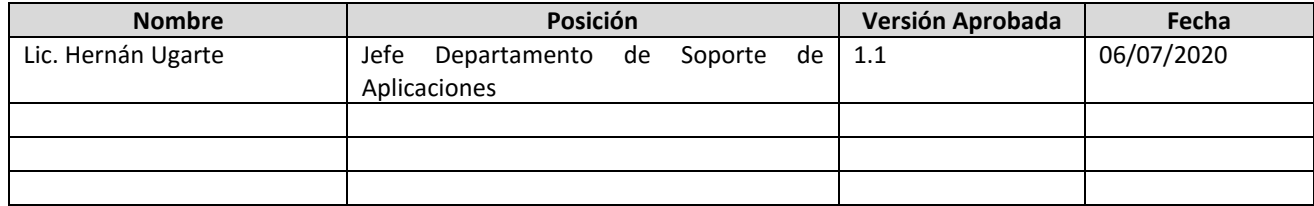

#### **Propiedades del Documento**

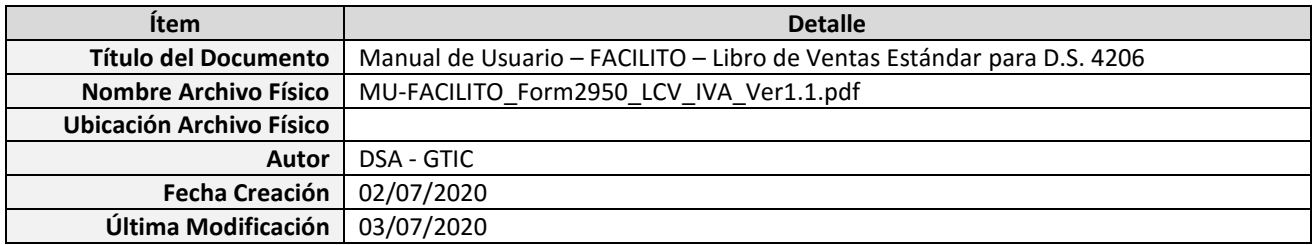

# Tabla de Contenido

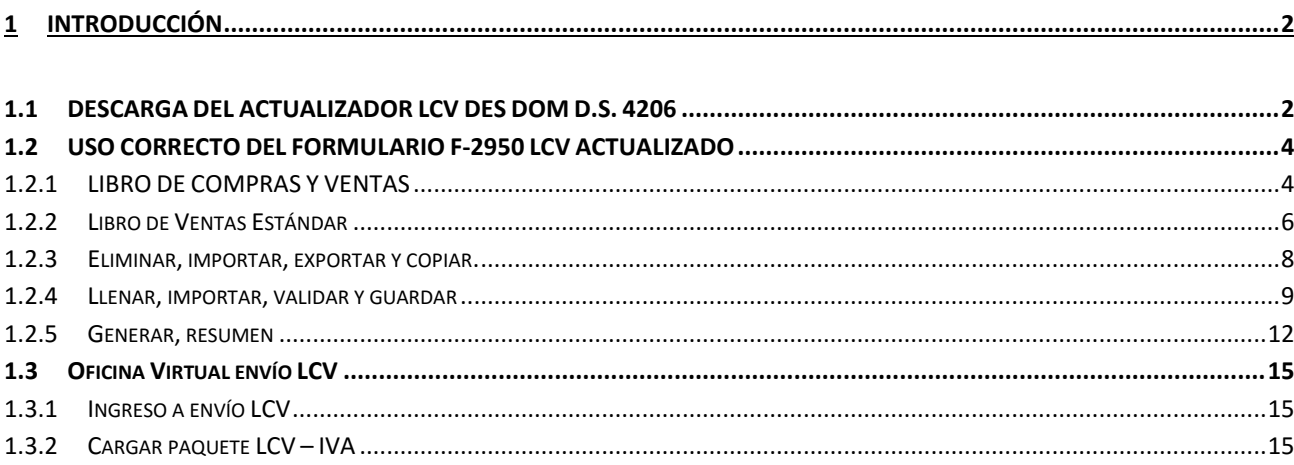

# <span id="page-3-0"></span>**1 INTRODUCCIÓN**

El presente documento pretende servirle de guía para el uso adecuado del Formulario 2950 "Libro de Compras y Ventas IVA" en su versión actualizada dentro del aplicativo FACILITO, considerando la descarga del formulario, la instalación y las distintas actividades que éste formulario actualizado le ofrecen.

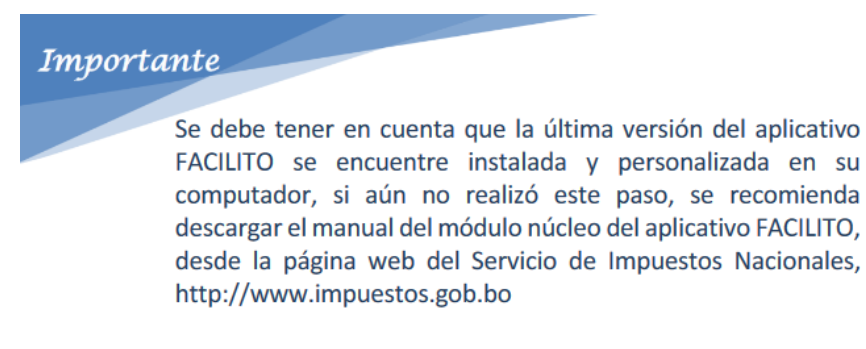

#### <span id="page-3-1"></span>**1.1 DESCARGA DEL ACTUALIZADOR LCV DES DOM D.S. 4206**

Para realizar la descarga del Actualizador LCV DES DOM D.S.4206, se debe ingresar a la página web del Servicio de Impuestos Nacionales [http://www.impuestos.gob.bo](http://www.impuestos.gob.bo/) por medio del navegador disponible, éstos pueden ser (Internet Explorer, Mozilla Firefox, Google Chrome, etc.), diríjase a la pestaña "Servicio al Contribuyente  $\rightarrow$  Descargas Software Tributario  $\rightarrow$  Software Facilito (Nuevo).

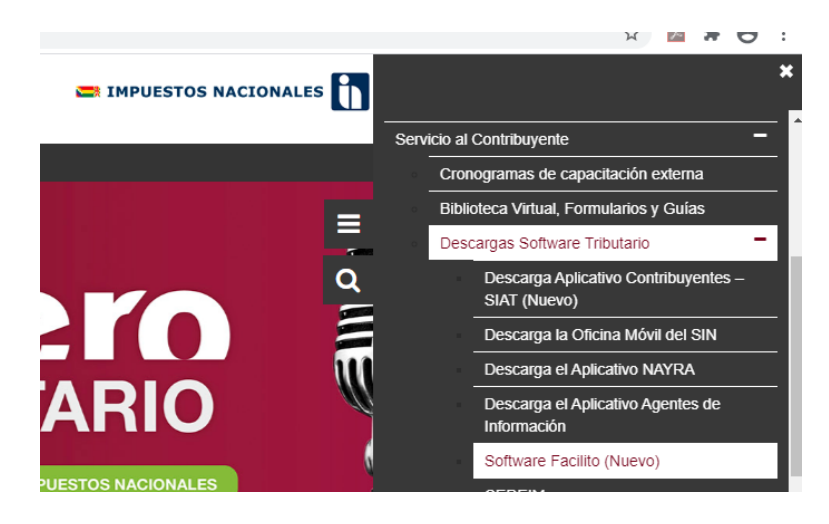

a) En la nueva ventana hacer clic en descargar el "Actualizador LCV DES DOM D.S. 4206".

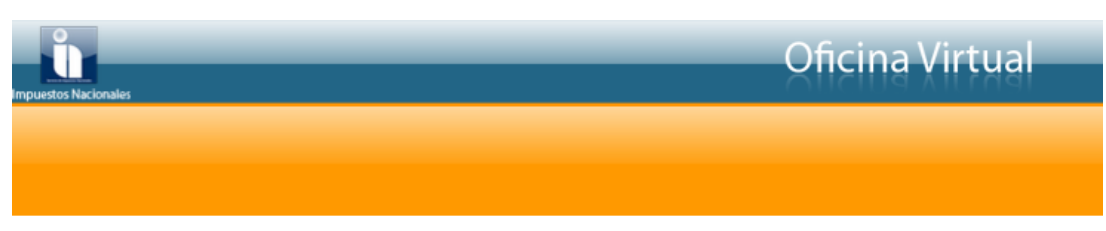

#### **DESCARGA DE FACILITO**

Esta opción le permite descargar el aplicativo FACILITO.

#### **INSTRUCCIONES**

1. Importante: Asegúrese de que tiene el Service Pack más reciente y las actualizaciones críticas para la versión de Windows de su PC. Para buscar actualizaciones recientes, visite Windows Update.

2. Segun la versión de Windows con la que trabaje, haga dic en el botón Descargar de Núcleo FACILITO para iniciar la descarga primeramente del núcleo de FACILITO. Ejecutar e instalar FACILITO (Ver manual Núcleo Facilito).

3. Puede también Descargar el / los formularios que Ud. requiera desde Formularios Disponibles y realizar la instalación Offline si no cuenta con conexión a Internet en el equipo donde ejecutará FACILITO.

- 4. Desde FACILITO opción Instalar Productos puede realizar la instalación del / los formularios descargados (Ver manual Núcleo Facilito).
- 5. También puede realizar la instalación online desde FACILITO de los Formularios Disponibles. (Ver manual Núcleo Facilito).
- 6. De igual manera puede descargar el aplicativo ORquincho.

#### **IMPORTANTE:**

PARA EL CORRECTO FUNCIONAMIENTO DE LOS FORMULARIOS, DESCARGUE E INSTALE LA ULTIMA VERSIÓN DEL APLICATIVO FACILITO NÚCLEO. SI CUENTA CON UNA VERSIÓN ANTERIOR INSTALADA, DESINSTALE LA MISMA MEDIANTE EL PANEL DE CONTROL E INSTALE LOS FORMULARIOS QUE DESEE DESDE LA OPCIÓN "INSTALAR PRODUCTOS" DEL APLICATIVO FACILITO NÚCLEO.

#### **ACTUALIZADOR LCV DES DOM para contribuyentes alcanzados por el D.S. 4206**

**ACTUALIZADOR AGENTE DE RETENCIÓN RC-IVA v1.0** (Para Windows de 32 y 64 bits)

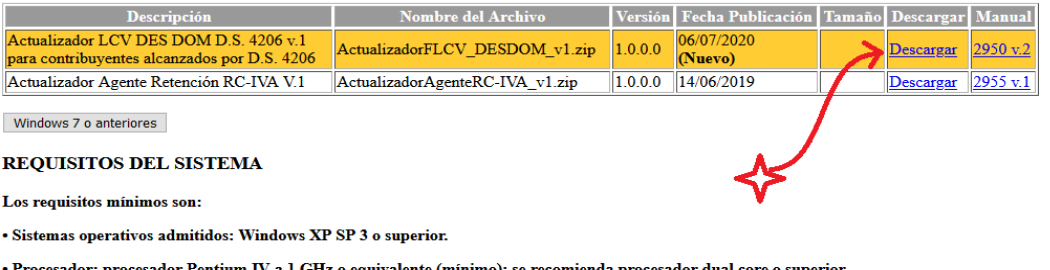

Haciendo clic en el botón **"Descargar"** se podrá descargar el Actualizador del Formulario 2950 "**LCV DES DOM D.S. 4206**", el cual descargará un archivo ZIP y puede ser guardado en cualquier carpeta de la computadora personal.

Una vez descargado el archivo ZIP, descomprimir su contenido luego ejecutar el archivo "ActualizadorFLCV\_fw3.5.exe", una vez ejecutado el archivo en la ventana que se muestra hacer clic en el botón **"Actualizar FLCV"** el cual, sino existen errores de actualización se mostrará el siguiente mensaje:

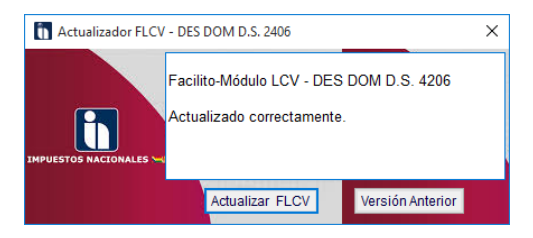

Lo cual indica que hubo éxito en la actualización del "**Facilito Módulo LCV – DES DOM D.S. 4206**".

Al realizar un clic en el botón **"Versión Anterior"** ésta realiza el proceso de volver a la versión original del módulo Formulario 2950 "Libro de Compras y Ventas" que se tenía instalado antes de realizar la actualización del formulario mencionado.

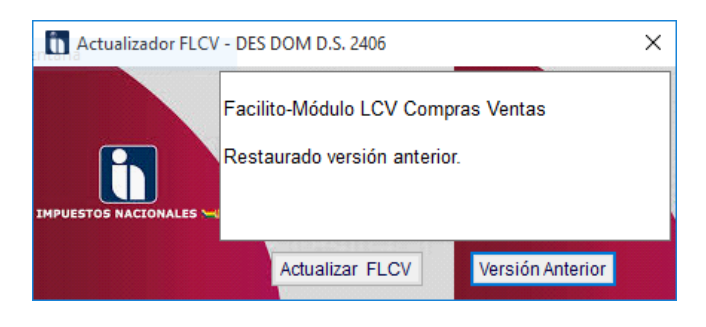

Lo cual indica que hubo éxito en la Restauración de versión anterior del "**Facilito Módulo LCV – DES DOM D.S. 4206**".

#### <span id="page-5-0"></span>**1.2 USO CORRECTO DEL FORMULARIO F-2950 LCV ACTUALIZADO**

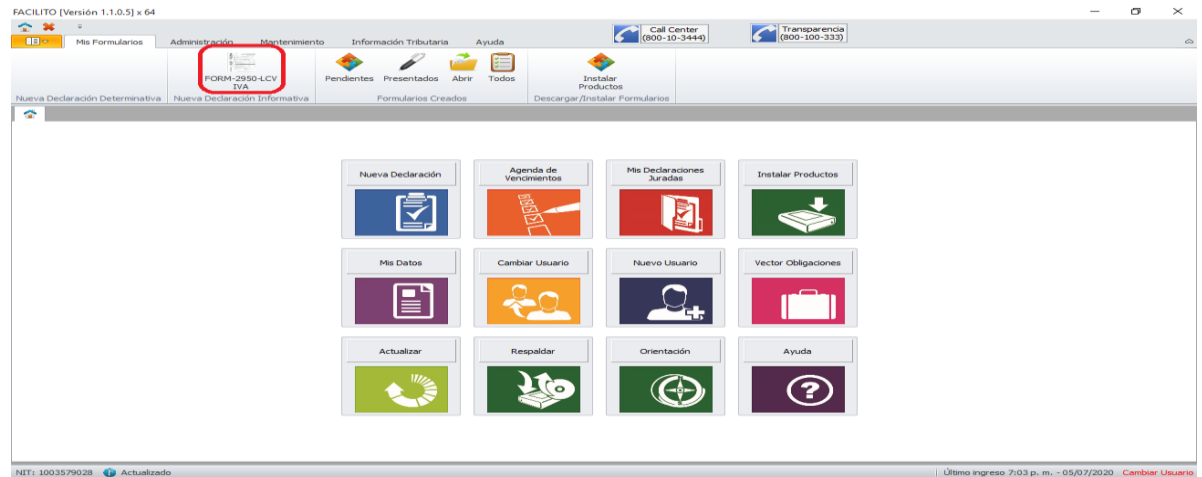

#### <span id="page-5-1"></span>**1.2.1 LIBRO DE COMPRAS Y VENTAS**

#### **1.2.1.1 Estructura formulario 2950 LCV IVA**

Antes de iniciar el llenado, es necesario conocer la estructura del formulario, es decir, las partes importantes que conforman esta herramienta. Primero se explicará la estructura de la vista principal y posteriormente las especificaciones.

Este formulario físicamente presentará 7 áreas correspondientes a: Periodo, NIT, Razón Social y Filtro, Libros, Especificaciones, Totales, Errores y Acciones (Fig. 17 formulario 2950LCV IVA).

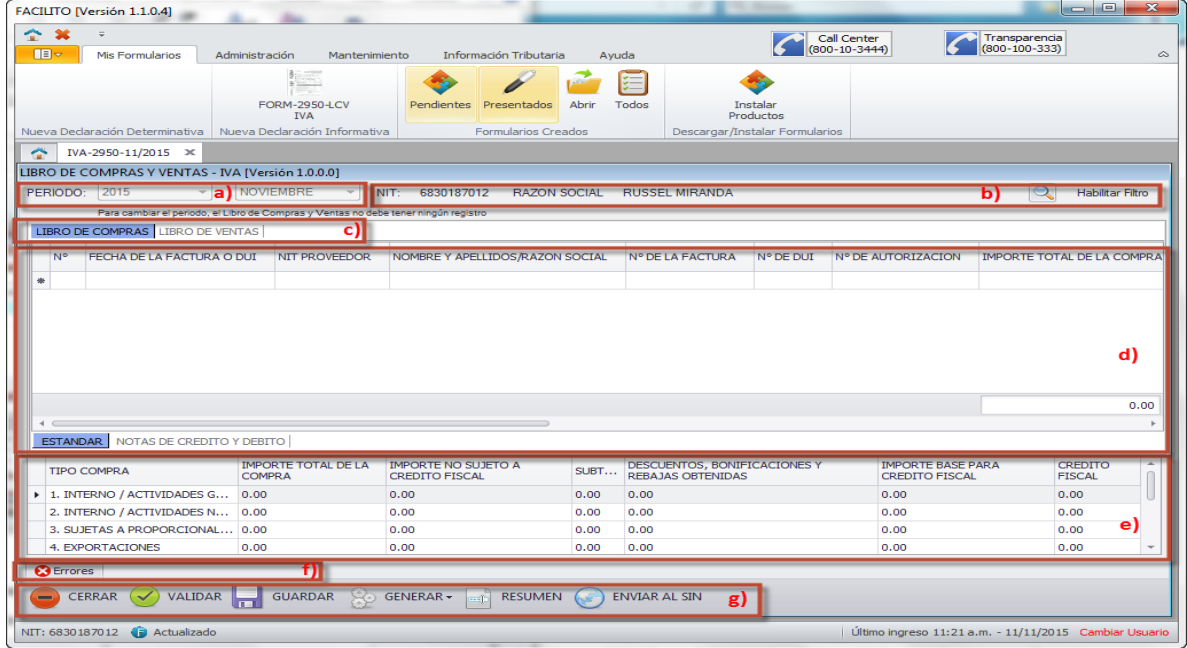

- a) **Periodo:** En esta área se selecciona, según el caso, el mes y año para el cual se registra, importa o consolida la información de las compras y/o ventas a reportar. Donde,
	- **Año:** corresponde a un campo de tipo lista, que desplegará un listado de años habilitados para la presentación del LCV.
	- **Mes:** corresponde a un campo de tipo lista, que desplegará un listado con los nombres de los meses del año.
- b) **NIT, Razón social y Filtro:** En esta sección se tienen dos partes. Una parte informativa donde se despliega el NIT y la Razón Social del contribuyente y otra funcional donde se tiene una opción de filtro. Esta opción habilita y deshabilita los filtros del formulario.
- c) **Libros:** En esta área se observa los libros habilitados para la presentación de las compras y/o ventas del contribuyente, desplegados cada uno en su respectiva pestaña.
- d) **Especificaciones:** En esta sección se observan las especificaciones asociadas a cada libro habilitado para la presentación de las compras y/o ventas del contribuyente. Cada una encuentra desplegada en una pestaña independiente, como sub opción del libro asociado.
- e) **Totales:** En esta área se despliega subtotales y el total general de aquellas columnas asociadas a montos, de acuerdo a los campos incluidos en cada especificación. Para el caso de los subtotales, éstos serán agrupados si fuera el caso, por tipo de compra o estado.
- f) **Errores:** En esta área se despliegan todos los errores generados por el contribuyente en los procesos de registro, importación, exportación y consolidación. Esta área podrá ser visualizada, expandiendo la pestaña asociada mediante un clic en la parte superior de la misma, es decir, donde se despliega el título "Errores"
- g) **Acciones:** En esta área se despliega botones que realizan diferentes funciones sobre los libros y/o especificaciones activas el momento de su selección. Donde, las funciones de los botones incluidos en el área de acciones, se detallan a continuación:
- **Cerrar:** Cierra el módulo asociado al Libro de Compras y Ventas, guardando previamente toda información registrada en las diferentes especificaciones asociadas.
- **Validar:** Ejecuta las validaciones asociadas en todas las especificaciones detectando los errores registrados en los diferentes libros.
- **Guardar**: Guarda la información registrada en las diferentes especificaciones asociadas.
- **Generar:** Consolida en un archivo anual o mensual, información original, sin movimiento o rectificatoria, según el caso, sobre las Compras y/o Ventas del contribuyente asociado.
- **Resumen:** Permite emitir el resumen mensual de las especificaciones activas o anual de aquellos archivos generados previamente.
- **Enviar al SIN:** Habilita la opción de envío del archivo consolidado, mensual o anual, a través del aplicativo "Facilito" solo si existiera una conexión previa establecida vía Internet.

El formulario 2950 LCV IVA, consta de 7 especificaciones; 2 pertenecientes al Libro de Compras: Estándar y Notas de Crédito y Débito, y 5 al Libro de Ventas: Estándar, Estación de Servicio, Agrupadas, Reintegro, Notas de Crédito y Débito. Para entender mejor esta estructura se la puede observar en la siguiente figura.

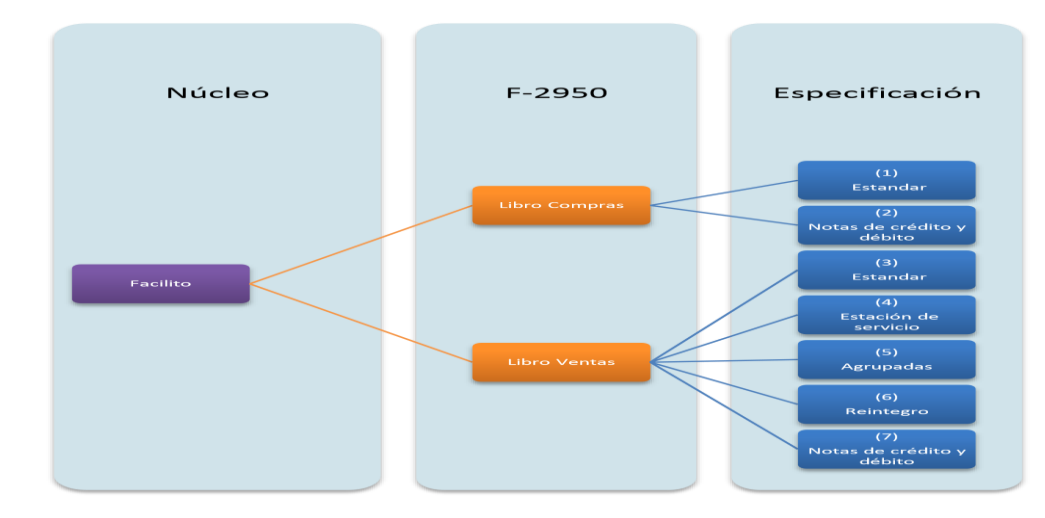

## <span id="page-7-0"></span>**1.2.2 Libro de Ventas Estándar**

El módulo Libro de Compras y Ventas para la presente tiene la versión 1.0.2.4, para esta versión las modificaciones se hicieron en particular para el Libro de Ventas Estándar.

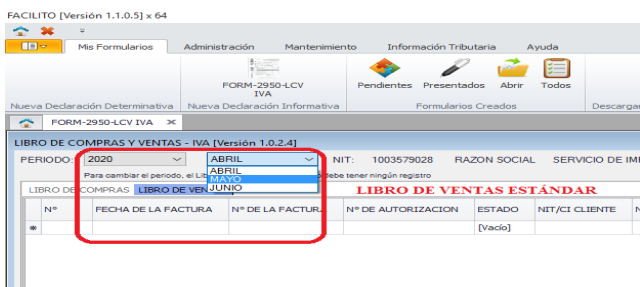

En la ventana principal se tiene año válido solo para 2020 y los meses solo son válidos para Abril, Mayo y Junio.

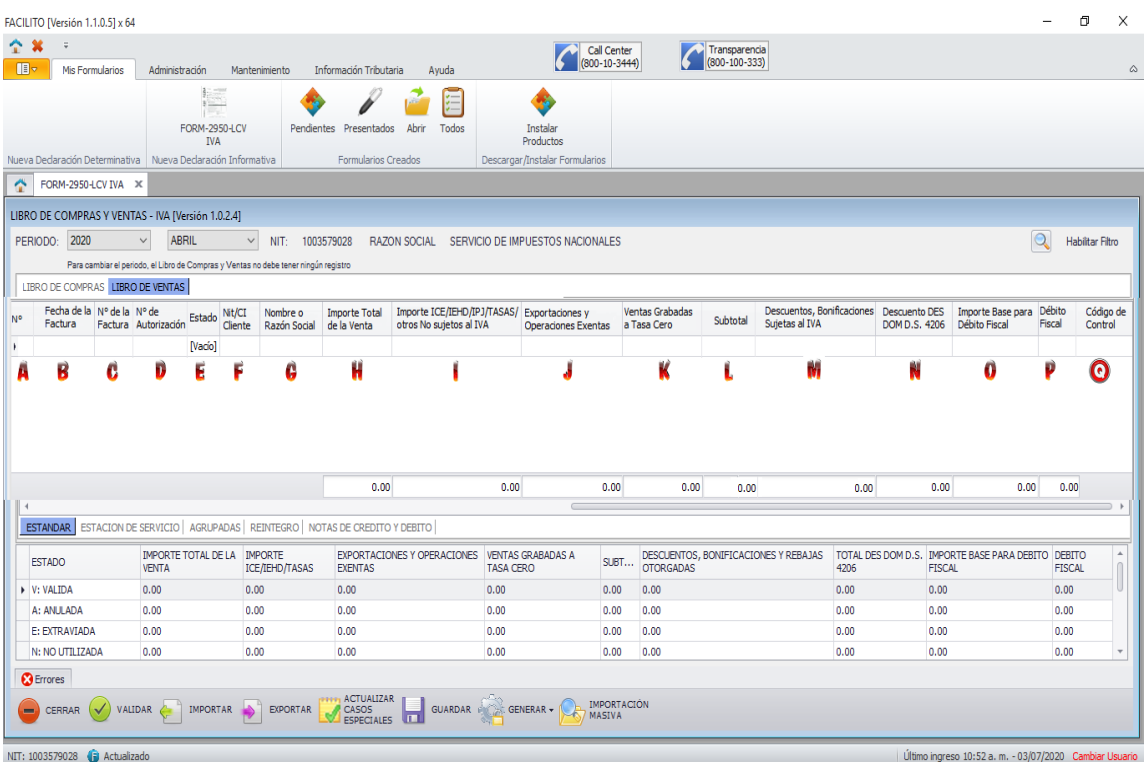

- a) **N°:** El número será llenado automáticamente según lo registrado
- b) **Fecha de la factura:** Se coloca la fecha de emisión de factura.
- c) **N° de la factura:** Se coloca el número de factura o nota fiscal.
- d) **N° de autorización:** Se coloca el número de autorización de la factura o nota fiscal.
- e) **Estado:** Elegir el estado de la factura que son:
	- 1. V: VÁLIDA.
	- 2. A: ANULADA.
	- 3. E: EXTRAVIADA.
	- 4. N: NO UTILIZADA.
	- 5. C: EMITIDA POR CONTIGENCIA.
	- 6. L: LIBRE CONSIGNACION.
- f) **NIT/CI cliente:** Se coloca el número de NIT o número de CI.
- g) **Nombre o razón social:** Se coloca el nombre o razón social del cliente o comprador, "SIN NOMBRE" o bien las letras "SN" cuando no te tenga el dato.
- h) **Importe total de la venta:** Se coloca el total de ventas realizadas.
- i) **Importe ICE/IEHD/TASAS:** Se coloca el valor correspondiente al ICE, IEHD, tasas y/o contribuciones incluidas en la venta.
- j) **Exportaciones y operaciones exentas:** Se coloca el importe correspondiente a ventas por exportaciones de bienes y operaciones exentas.
- k) **Ventas gravadas a tasa cero:** Se coloca el importe correspondiente a ventas por actividades gravadas a tasa cero.
- l) **Subtotal:** Se coloca el Importe total de la venta importe ICE/IEHD/Tasas Exportaciones y operaciones exentas - Ventas gravadas a tasa cero.
- m) **Descuentos, bonificaciones y rebajas otorgadas:** Se coloca el importe de los descuentos, bonificaciones y rebajas otorgadas.
- n) **Descuento DES DOM D.S. 4206:** Se coloca el importe para Descuento Domiciliario, que es solamente para los contribuyentes alcanzados por el D. S. 4206.
- o) **Importe base para débito fiscal:** Se coloca el importe base para débito fiscal = Subtotal Descuentos, bonificaciones y rebajas otorgadas.
- p) **Débito Fiscal:** Se coloca débito fiscal = importe base para débito fiscal \* 13%.
- q) **Código de control:** Se coloca si tuviera el código de pares entre número y letras.

#### <span id="page-9-0"></span>**1.2.3 Eliminar, importar, exportar y copiar.**

La grilla que forma parte de cada especificación, incluye funcionalidad adicional relacionada con la eliminación de filas, importación, exportación y copia de datos. Es así que presionando el botón derecho del mouse, sobre una especificación activa, se desplegarán las siguientes opciones: Eliminar Fila, Exportar, Importar y Pegar Desde Excel.

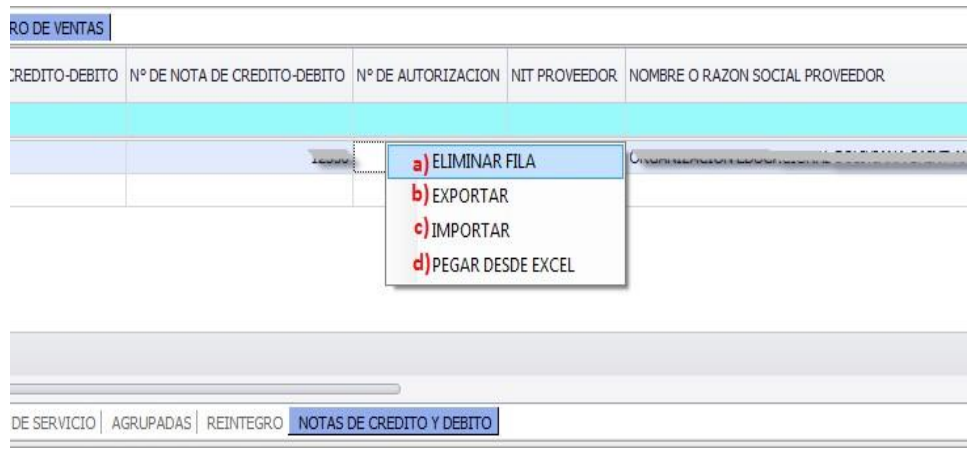

Fig. Opciones especificación.

**a) Eliminar fila:** Esta opción permite eliminar uno o más registros en una determinada especificación en particular.

**b) Exportar:** Esta opción permite realizar la exportación de información relacionada con las Compras y/o Ventas de un contribuyente, en archivos asociados a cada especificación, exportados

ya sea en formato Excel, Texto o Pdf e incluyendo las cabeceras de los campos exportados a dichos documentos.

**c) Importar:** Esta opción permite realizar la importación de información relacionada con las Compras o Ventas del contribuyente asociado, a través de un archivo de texto con una estructura predefinida (Sólo para la especificación 1 que se refiere a Compras Estándar).

**d) Pegar desde Excel:** Esta opción permite pegar información copiada desde una hoja Excel, relacionada con la especificación asociada.

## <span id="page-10-0"></span>**1.2.4 Llenar, importar, validar y guardar**

Primero abrimos un formulario nuevo para realizar el respectivo llenado del formulario. Una vez que se tiene un formulario en blanco abierto, es necesario comprobar que el periodo sea el correcto, para esto se realizan los cambios necesarios en el campo periodo (año y mes)

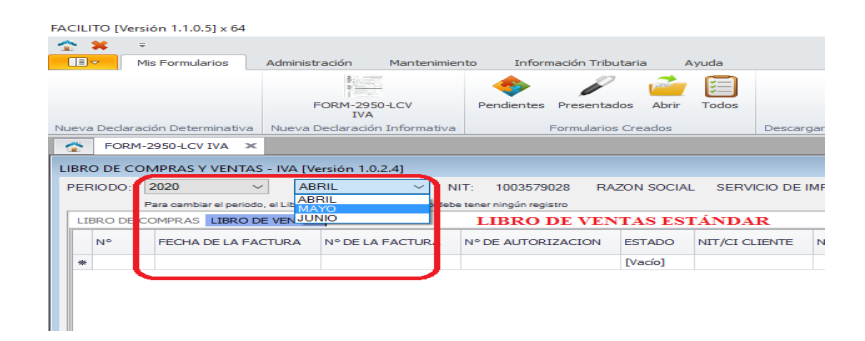

Posteriormente, se elige la especificación en la cual se llenarán los datos de Facturas o Notas Fiscales. Para cada especificación la estructura para el llenado de datos es diferente y cada campo tiene su propia validación, por Ejemplo. Los campos numéricos sólo aceptan datos numéricos, al momento de introducir un dato que no sea el correcto se mostrará el error en la sección Errores.

#### **1.2.4.1 Importación de datos TXT**

Si se tiene almacenados los datos que se quieren ingresar al formulario en documentos de texto (TXT), se puede utilizar la opción de Importación, este proceso se realiza de la siguiente forma: Primero elegimos la opción de importación presionando el botón derecho del mouse, sobre una especificación activa. Esta operación desplegará una lista de opciones de la cual se tiene que seleccionar la opción Importar.

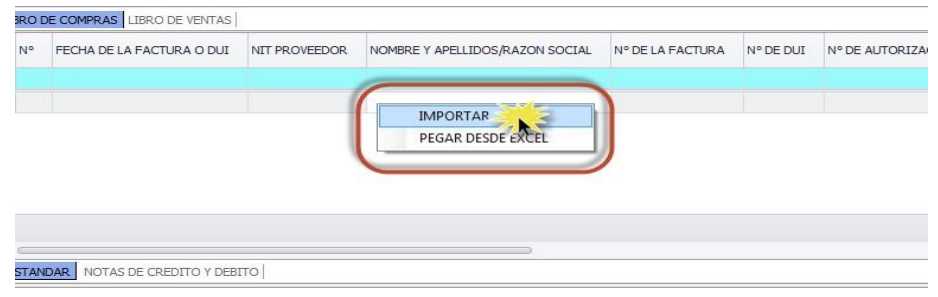

Luego de elegir la opción Importar, se desplegará una ventana (Fig. 29 Ventana Importar Libros compra y venta) donde se realizarán tres pasos:

- a) Primer paso: Seleccionar el tipo de documento a ser importado. Este puede ser un Archivo Plano (\*.txt).
- b) Segundo paso: Digitar el botón Examinar y buscar el documento para ser importado.

Tercer paso: Digitar el botón Importar Datos para iniciar el proceso de importación.

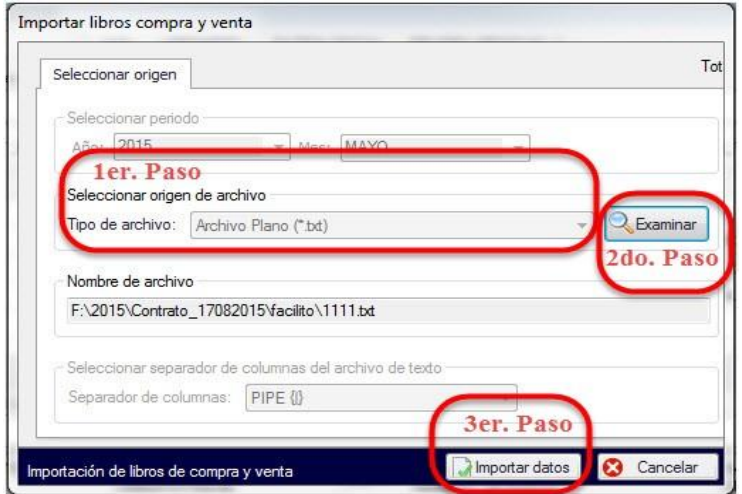

#### **1.2.4.2 Importación de datos desde un archivo Excel**

Si los datos están almacenados en documentos Excel, se puede utilizar la opción de Copiar desde Excel. Este proceso se realiza de la siguiente forma.

Primero verificamos que los datos del documento Excel estén de acuerdo con el formato establecido (Anexo 1), luego copiamos las celdas que contengan los registros a ser importados, posteriormente nos posicionamos en el libro al cual se importará los datos seleccionados como se muestra la siguiente figura.

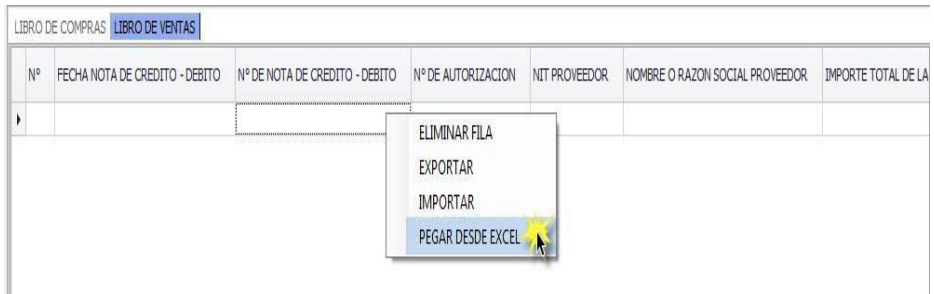

Los resultados pueden ser tanto para la importación TXT y Excel.

a) Si la importación se realizó de forma correcta. Se desplegará un mensaje que indica que se cargó correctamente los datos.

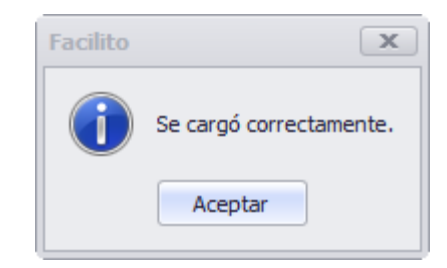

b) Si parte de la importación tiene errores y no fue importada. Se desplegará un mensaje que indica que existen errores en los datos.

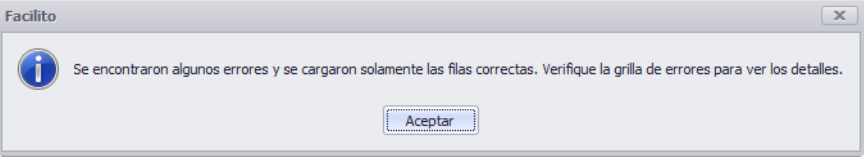

c) Que ningún registro sea importado. Se desplegará un mensaje que indica que no se cargaron registros.

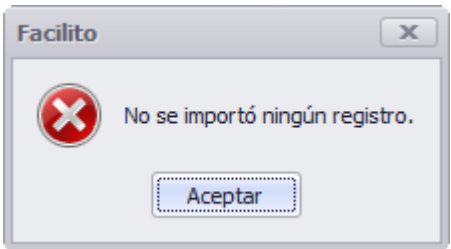

### **1.2.4.3 Validar**

Una vez que se concluyó de consignar los datos en los diferentes libros se procede a validar los datos. Haciendo clic en "Validar" se verifica que el libro no contenga errores.

Los resultados pueden ser dos tanto para la importación TXT, Excel y/o registro manual.

a) Se validaron los libros correctamente. Se desplegará un mensaje (Fig. 34 Mensaje validación correcta) que indica que en los libros registrados no se encuentra ningún error.

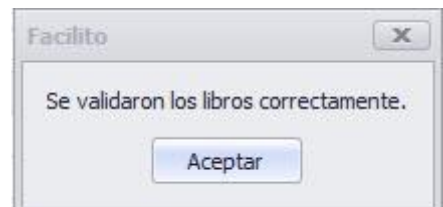

b) Existen errores en la validación de los libros. Se desplegará un mensaje que indica que existen errores en los datos los cuales se muestran en la parte inferior del aplicativo.

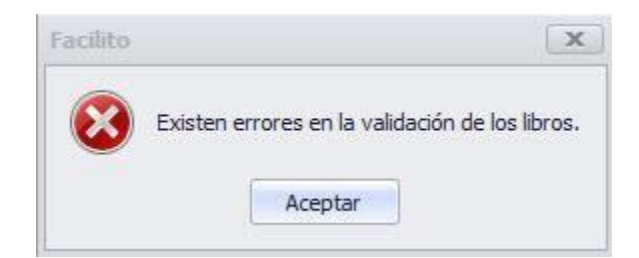

En la sección de errores se muestra todos los errores existentes en los diferentes libros y se indica el tipo de error la fila y columna donde el mismo se encuentra para una rápida corrección del mismo.

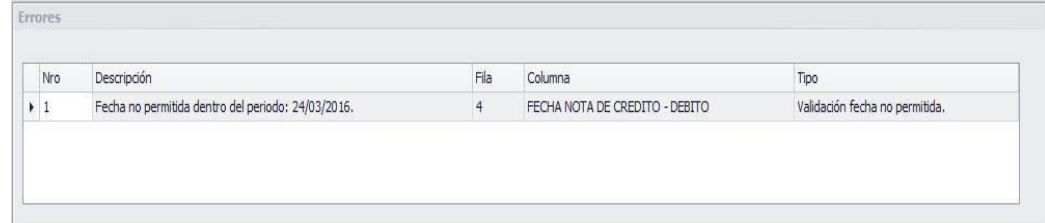

### **1.2.4.4 Guardar**

Los diferentes libros pueden ser guardados en cualquier estado para su posterior modificación o generación de archivos DEC, haciendo clic en el botón "Guardar" se almacenan los datos registrados.

Inmediatamente le mostrará un mensaje como el siguiente.

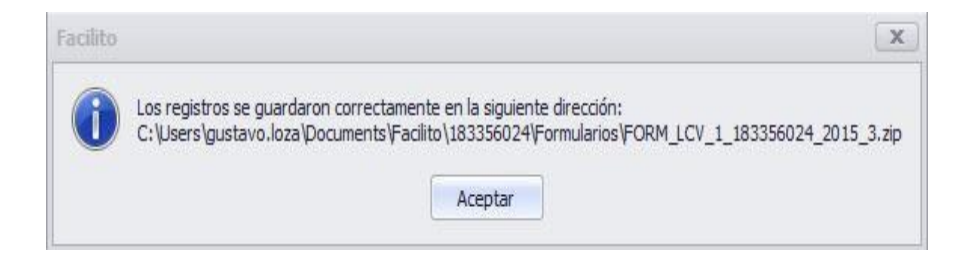

#### <span id="page-13-0"></span>**1.2.5 Generar, resumen**

Una vez que se concluyó con el llenado de los libros correspondientes, verificación y guardado del mismo se procede a la generación de archivos DEC para su posterior envío al SIN. Haciendo clic en el botón "Generar" se muestra la siguiente imagen.

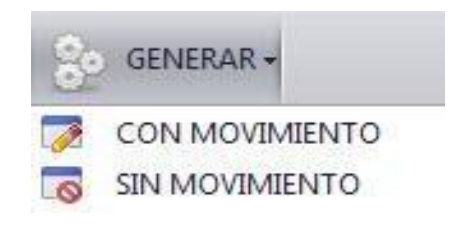

Posteriormente, se elige el tipo de generación a realizar CON MOVIMIENTO O SIN MOVIMIENTO la especificación en la cual se llenarán los datos de Facturas o Notas Fiscales. Para cada especificación, la estructura para el llenado de datos es diferente y cada campo tiene su propia validación, es decir: Ej. Los campos numéricos sólo aceptan datos numéricos, al momento de introducir un dato que no sea el correcto se mostrará el error en la sección Errores.

### **1.2.5.1 Sin movimiento**

a) Cuando se genera un archivo DEC sin movimiento muestra la siguiente imagen, en donde se debe seleccionar si el libro corresponde a una generación Mensual o Anual.

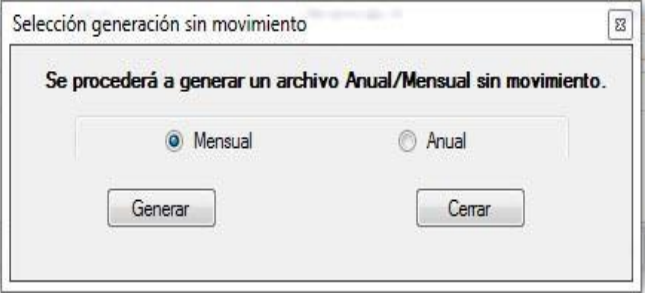

Si se selecciona la opción Mensual muestra la siguiente ventana.

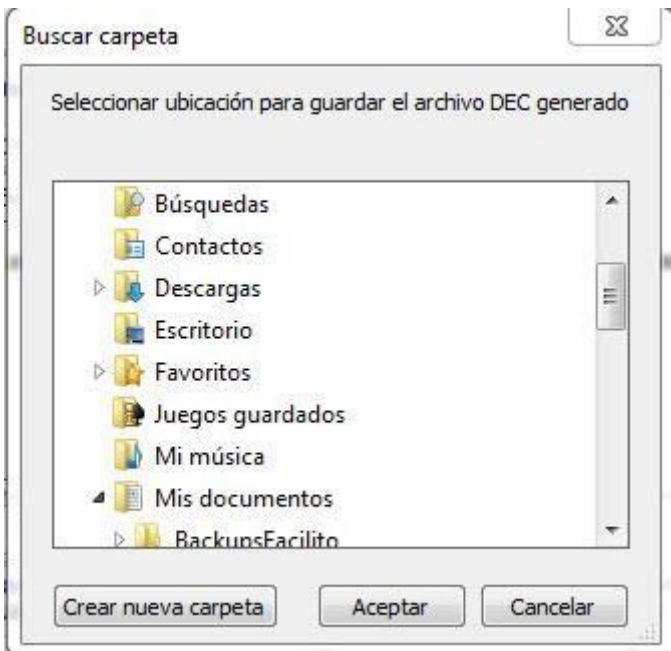

Se debe presionar el botón "Aceptar" para realizar la generación del archivo DEC correspondiente

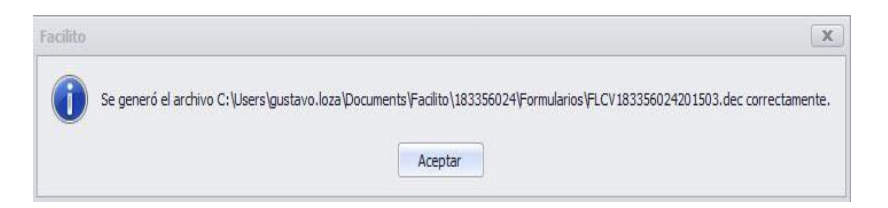

### **1.2.5.2 Copiado de datos desde una hoja Excel**

Si los datos están almacenados en documentos Excel, se puede utilizar la opción de Copiar Excel. Este proceso se realiza de la siguiente forma.

Primero verificamos que los datos del documento Excel estén de acuerdo con el formato establecido (Anexo 1), luego copiamos las celdas que contengan los registros a ser importados, posteriormente nos posicionamos en el libro al cual se importará los datos seleccionados como se muestra la siguiente figura.

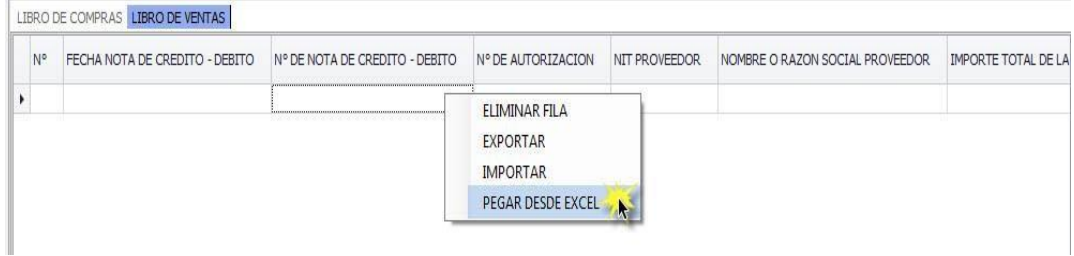

Los resultados pueden ser tres tanto para la importación TXT y Excel.

- a) La importación se realizó de forma correcta. Se desplegará un mensaje que indica que se cargó correctamente los datos.
- b) Parte de la importación tiene errores y no fue importada. Se desplegará un mensaje que indica que existen errores en los datos.
- c) Que ningún registro sea importado. Se desplegará un mensaje que indica que no se cargaron registros.

#### **1.2.5.3 Validar**

Una vez que se concluyó de consignar los datos en los diferentes libros se procede a validar datos. Haciendo clic en "Validar" se verifica que el libro no contenga errores.

Los resultados pueden ser dos: tanto para la importación TXT, Excel y/o registro manual.

- a) Se validaron los libros correctamente. Se desplegará un mensaje que indica que en los libros registrados no se encuentra ningún error.
- b) Existen errores en la validación de los libros. Se desplegará un mensaje que indica que existen errores en los datos los cuales se muestran en la parte inferior del aplicativo.

En la sección de errores se muestra todos los errores existentes en los diferentes libros y se indica el tipo de error la fila y columna donde el mismo se encuentra para una rápida corrección del mismo.

### **1.2.5.4 Guardar**

Los diferentes libros pueden ser guardados en cualquier estado para su posterior modificación o generación de archivos DEC, haciendo clic en el botón "Guardar" se almacenan los datos registrados.

### <span id="page-16-0"></span>**1.3 Oficina Virtual envío LCV**

#### <span id="page-16-1"></span>**1.3.1 Ingreso a envío LCV**

Luego de Inicio de sesión, debe ingresar a la Oficina Virtual y seleccionar la opción ENVÍO FLCV y hacer clic sobre ella, tal como se muestra en la siguiente Figura.

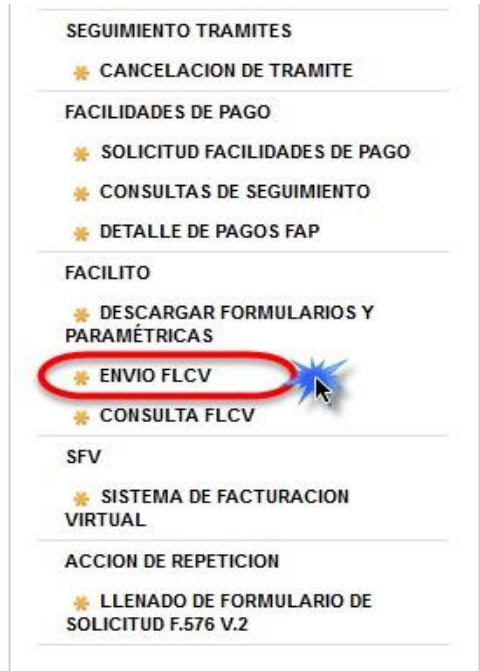

## <span id="page-16-2"></span>**1.3.2 Cargar paquete LCV – IVA**

Como se muestra en la Fig. 52 ENVIO FLCV – Datos, se debe llenar los siguientes espacios que son:

- 1. Se debe elegir la periodicidad que puede ser: Mensual o Anual.
- 2. Se debe elegir el mes, si fue elegido la periodicidad Anual se bloqueará el mes.
- 3. Se llena el año.
- 4. Se debe llenar los totales en los campos: Registro del Libro de Ventas, Importe del Libro de Ventas, Registros del Libro de Compras, Importe del Libro de Compras.
- 5. Se hace clic en botón Examinar abriendo la ventana de búsqueda de archivos, se buscará el archivo .dec.
- 6. Se hace clic en Enviar los datos. Si los datos son correctos se mostrará la Fig. 53. Constancia del documento presentado.

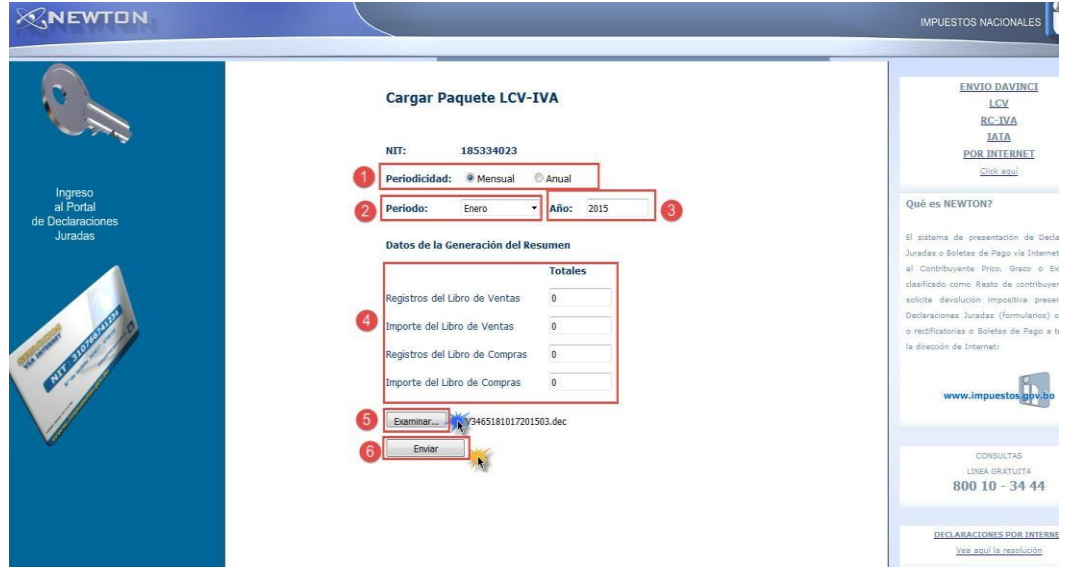

#### Constancia de Presentación Libro de Compras y **Ventas IVA - Mensual**

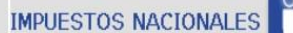

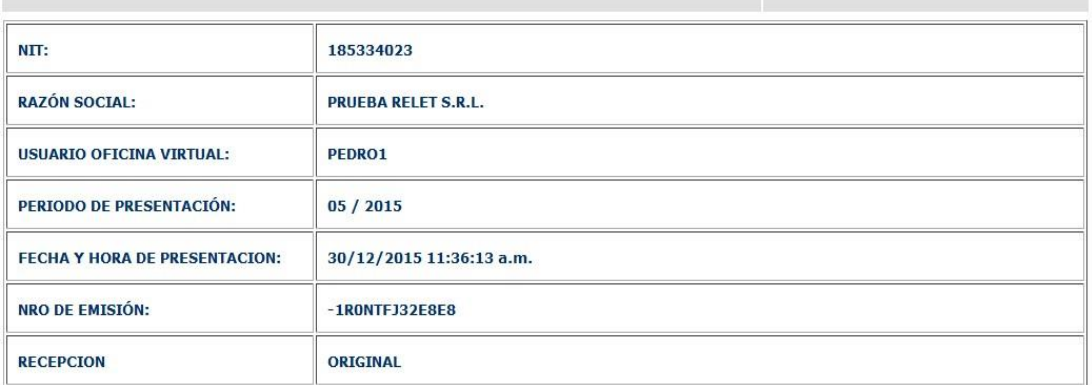

#### DATOS TOTALES DE LA GENERACION DEL RESUMEN

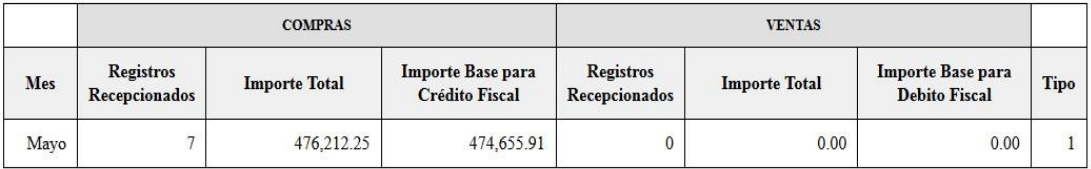